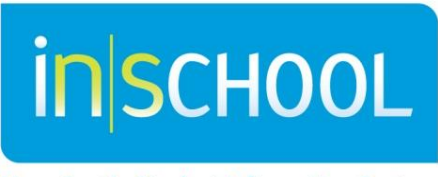

Nova Scotia Student Information System

Nova Scotia Public Education System

# PowerSchool Photo Management

Quick Reference Guide

Revision Date: November 22, 2013

## Quick Reference Guide

November 22, 2013

### 1. POWERSCHOOL PHOTO MANAGEMENT

To mass import student photos into PowerSchool there are two required files that your photographer should be able to provide for you. Ensure your photographer complies with the following requirements:

**Images**:

- Image files must be Jpeg format, with a file extension of .jpg or .jpeg
- Image files be 200 pixels wide by 300 pixels high
- Images are to be placed in compressed flat zip file, no sub folder
- Staff images should be in a separate zip file
- Only image files are to be in the zip file

#### **Map File**:

- The map file is a Tab Delimited text file
- Contain 2 columns, column 1 student number and column 2 image name, i.e.:  $\bullet$

3000000000 3000000000.jpg

- The columns will be tab delimited, no quotes or comma's  $\bullet$
- The image name must match the actual file name, if the file name contains leading 0's, i.e. 0003000000000.jpg, then the column containing the image name must match
- Map file cannot be in the zip file with the images  $\bullet$

#### **1.1. Mass Importing**

On completion of these files, you are now ready to mass import the images into PowerSchool for your school.

Starting from the Start Page:

- 1. Click System
- 2. Click Photo Management
- 3. Click Import Pictures
- 4. Choose your group (default is Students)
- 5. Choose your Zip file containing the images
- 6. Choose your Mapping file. This is the tab delimited text file containing the two-column list.
- 7. Mapping Type should be set for "Student/Staff Number".
- 8. Click "Upload".

The process will take some time depending on the size of your school. If there are any Failures take note of the failures and correct any mistakes. You can reimport if necessary.

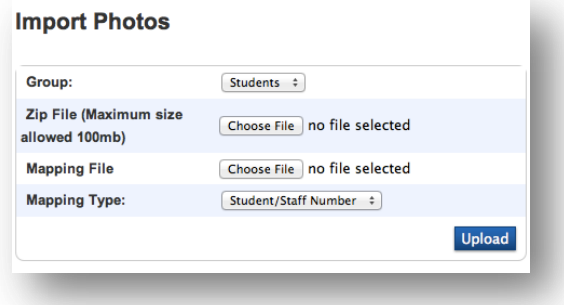

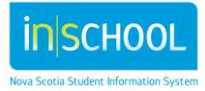

## **PowerSchool Photo Management**  Quick Reference Guide

November 22, 2013

As a final step, to ensure the pictures are also available within the Gradebook the following needs to be done.

From the Start Page:

- 1. Click "All" to select all the students in your school.
- 2. From the drop-down menu select "Student Field Value".
- 3. For "Field to Change" enter PhotoFlag.
- 4. For "New Field Value" enter 1.
- 5. Submit.
- 6. Verify the changes and Submit.

The student picture will automatically appear in the Gradebook the next day.

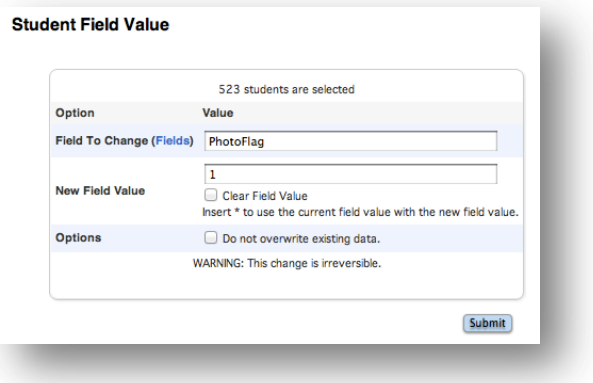

#### **1.2. Individual Importing**

For individual pictures of either students or staff the following is done:

- 1. Ensure the picture is of a small format. Large picture sizes will take longer to load when viewing either in the Gradebook or web pages and can affect performance. Files should be approximately 200 x 300 pixels, no larger than 40Kb in size and jpg formatted.
- 2. Find the student.
- 3. From the left-hand menu click "Photo".
- 4. Click "Submit a new photo for this student".
- 5. Choose the appropriate picture file.
- 6. Click Submit

The photo of that child should now be present.

#### *NOTE:*

There is no need to change the PhotoFlag value as this will occur automatically.

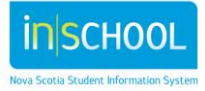